# **ESET Tech Center**

[Knowledgebase](https://techcenter.eset.nl/en-US/kb) > [Legacy](https://techcenter.eset.nl/en-US/kb/legacy) > [Create a new user account in ESET PROTECT Web Console \(8.0\)](https://techcenter.eset.nl/en-US/kb/articles/create-a-new-user-account-in-eset-protect-web-console-8-0)

# Create a new user account in ESET PROTECT Web Console (8.0)

Steef | ESET Nederland - 2021-01-15 - [Comments \(0\)](#page--1-0) - [Legacy](https://techcenter.eset.nl/en-US/kb/legacy)

# **Issue**

- [Create a home group](https://techcenter.eset.nl/en/kb/articles/create-a-new-user-account-in-eset-protect-web-console-8-0#anchor-4)
- [Create a permission set](https://techcenter.eset.nl/en/kb/articles/create-a-new-user-account-in-eset-protect-web-console-8-0#anchor-5)
- [Create a user](https://techcenter.eset.nl/en/kb/articles/create-a-new-user-account-in-eset-protect-web-console-8-0#anchor-6)

# **Solution**

### **Create a new user in ESET PROTECT 8**

ESET PROTECT 8 uses an improved user security model which is different from previous versions. The user security model uses home groups, objects and permission sets.

Each user belongs to a **Home Group**, and can have multiple permission sets assigned. The Administrator's Home Group is **All**. If the user has access to a group, the user has the same access to all child groups of that group. The **Administrator** can access all groups.

A user's home group is a static group where all objects created by the user are stored. A user has access to all objects in their home group. Users with the same home group will have access to the same objects. Objects are always located in a static group. The term **Objects** refers to computers, devices, templates, policies, tasks, and notifications.

Permission Sets configure the access level for a specific group and determine the actions (**Functionalities**) which can be performed with the objects in the group.

This article provides a complete walkthrough for creating new users, including home group and permission set creation. There are three key steps in creating a user:

#### [I. Create a home group](https://techcenter.eset.nl/en/kb/articles/create-a-new-user-account-in-eset-protect-web-console-8-0#anchor-4)

[II. Create a permission set](https://techcenter.eset.nl/en/kb/articles/create-a-new-user-account-in-eset-protect-web-console-8-0#anchor-5)

#### [III. Create a user](https://techcenter.eset.nl/en/kb/articles/create-a-new-user-account-in-eset-protect-web-console-8-0#anchor-6)

#### **I. Create a home group**

Each user needs to have a static group assigned as their home group. This group will contain all objects created by that user (unless the object is moved or the home group is changed). We recommend that only the Administrator has the **All** home group. Multiple users can have the same static group assigned as their home group. An administrator that manages multiple offices can create a static group for each office and assign it as the home group for the local admin. All groups are child groups of the **All** group, therefore the Administrator with the **All** home group has access to all of them.

To create a new static group to be the home group for a new user, follow these steps:

1. Open ESET PROTECT Web Console in your web browser and log in.

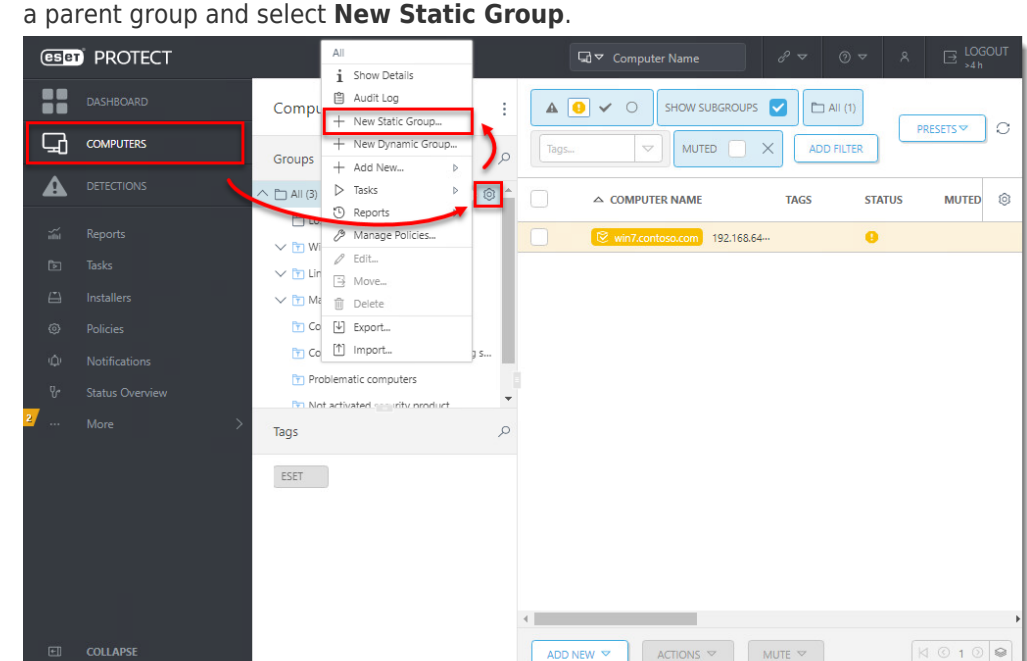

2. Click **Computers**, click the gear icon **o** next to the static group you want to use as

3. Type the **Name** of the new group. Optionally, you can add a **Description**. It is important to choose the correct **Parent group**. Your new group will be located in the parent group and all users with access to the parent group will also have the same access to this new group. Click **Finish** to create the group.

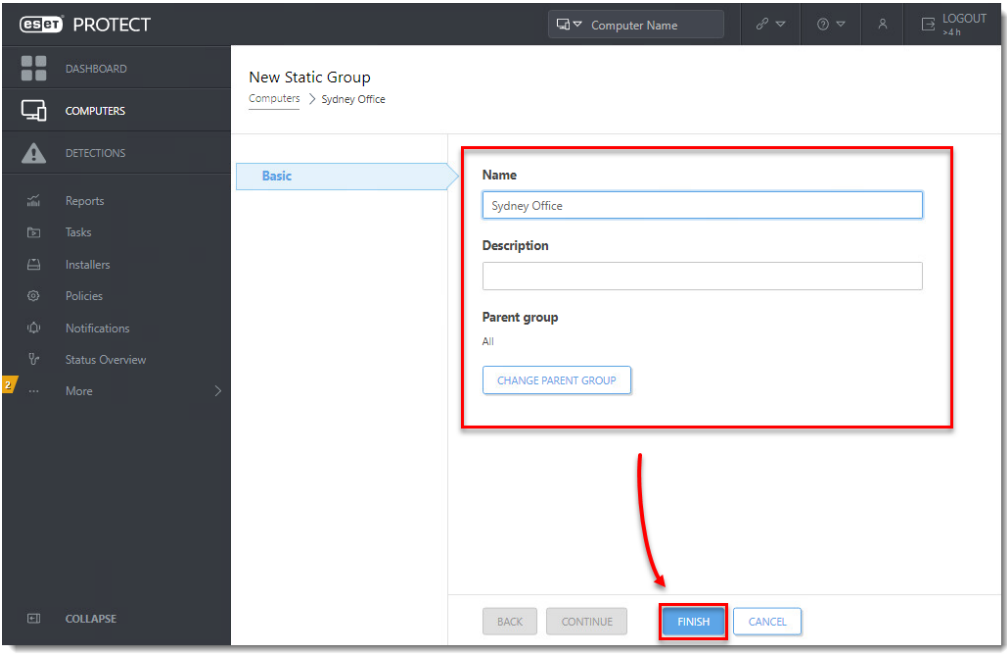

#### **II. Create a permission set**

A permission set is a collection of rules that determines the level of interaction a user is allowed to have with the objects in the group the permission set is associated with. One permission set can be assigned to different users, but it is not necessary to assign it to a user at this time. Permission sets can be associated with multiple static groups. A permission set will automatically be applied to the objects in the subgroups of the static groups you select. Be sure to select a static group at the level of access you want your user to have. The objects in all groups below the static group you select will also be affected. The permissions for this permission set will be assigned in the **Functionality** section.

To create a new permission set, follow these steps:

1. On the ESET PROTECT Web Console, click the **More** icon **...** → **Permission Sets** → **New**.

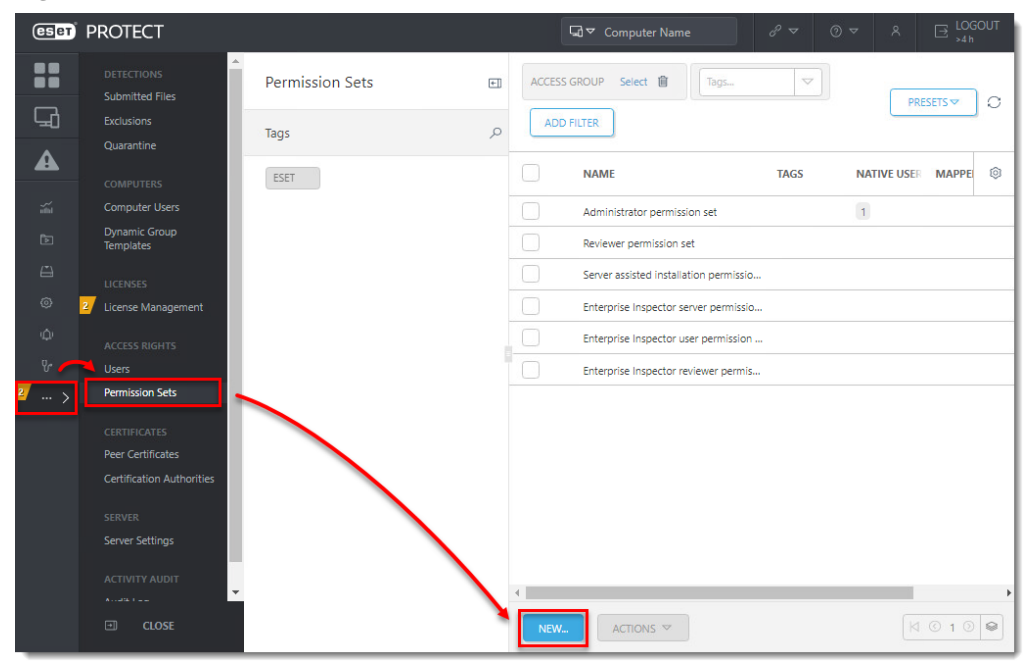

2. Type the name of the new permission set in the **Name** field. Optionally, you can type a **Description**.

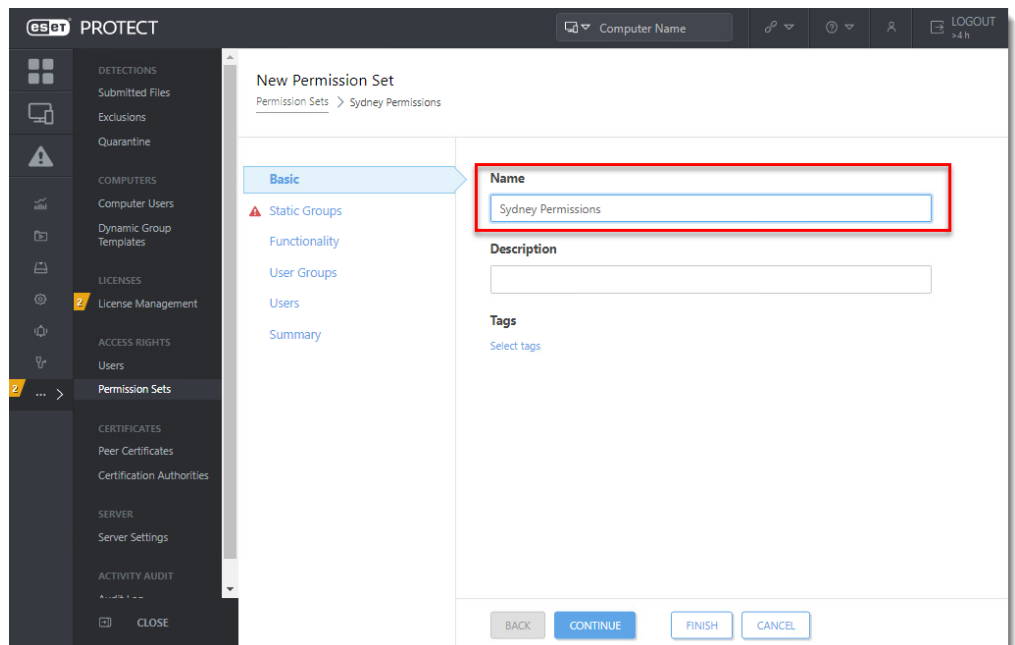

3. Click **Static Groups → Add static group(s)** and select the checkboxes next to the static groups that will be associated with this permission set. Select the group you created in part I and click **OK** to confirm your choice.

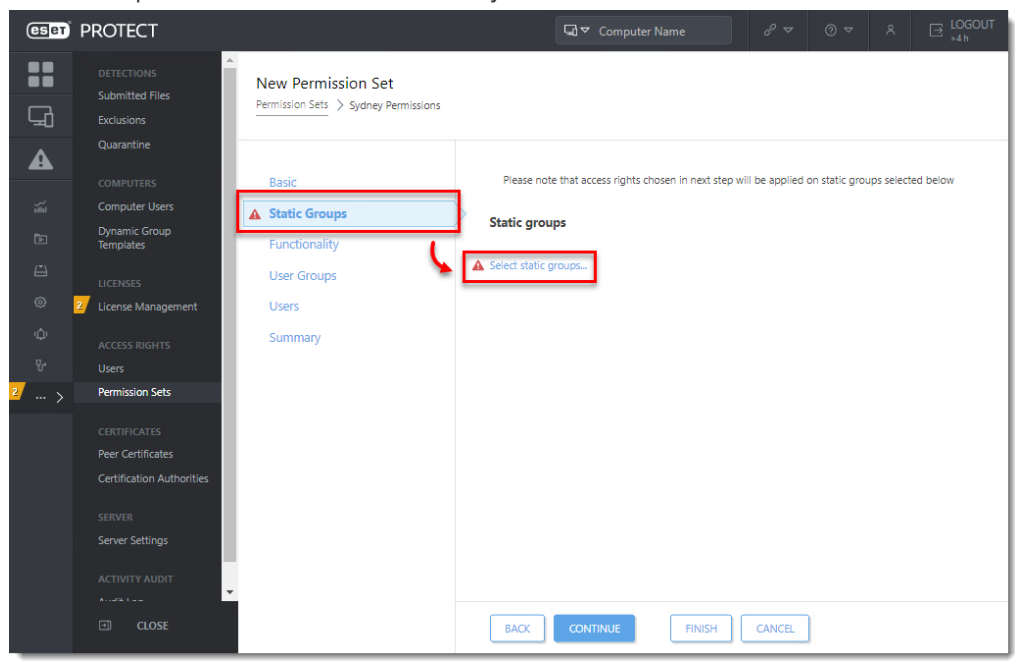

4. Click **Functionality**. You can select one of the pre-defined permission models or manually select the access level for the user that will be assigned to this set. There are three different access levels: Read, Use and Write. Click the  $\vee$  icon next to **Server Tasks & Triggers** and **Client Tasks** to expand the categories and select permissions for specific tasks. Read more about the functionalities in this [Online Help](https://help.eset.com/protect_admin/latest/en-US/admin_ar_permissions_list.html) [topic](https://help.eset.com/protect_admin/latest/en-US/admin_ar_permissions_list.html).

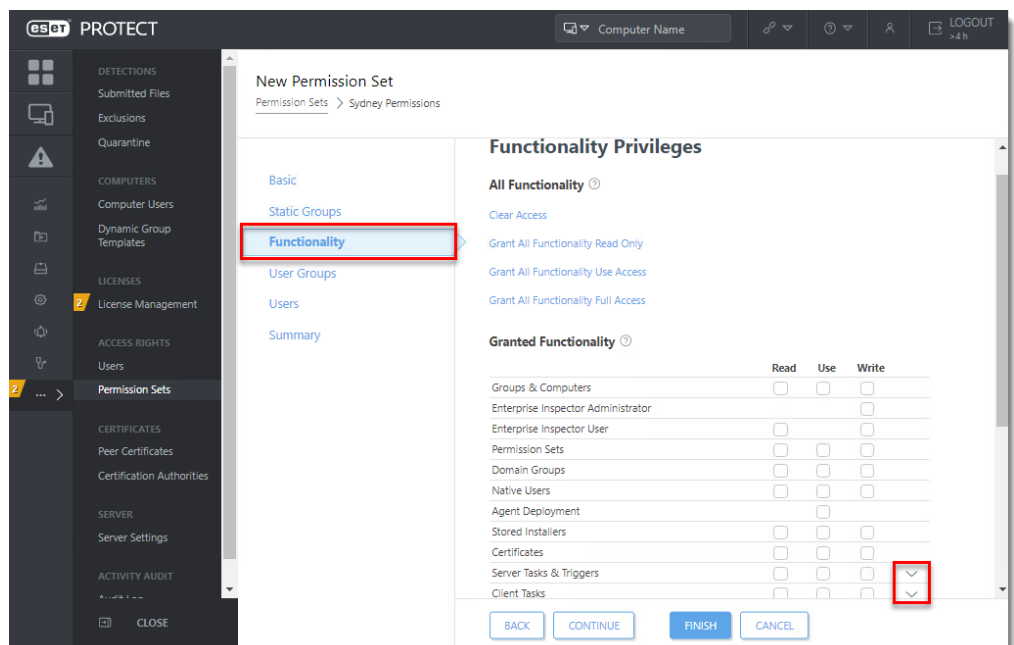

5. Click **User Groups**. If you want to assign this permission set to a group of users synchronized from your Active Directory, click **Add user group(s)**. It is not necessary to add a user group. User groups are managed in **Computer Users**.

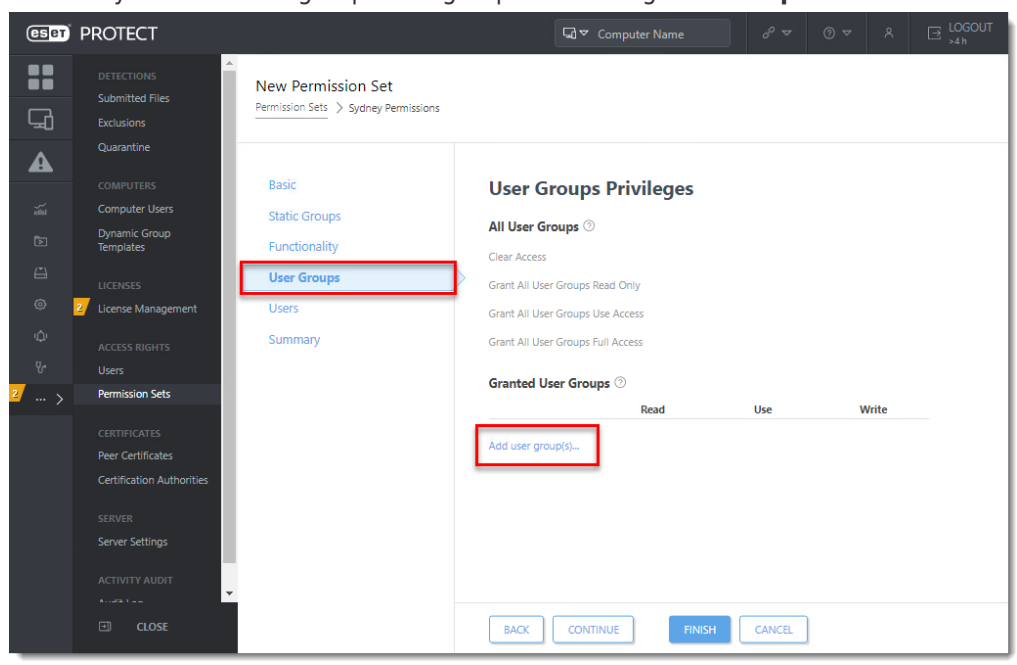

6. Click the **Users** section. You can assign this permission set to an existing user or to an existing Mapped Doman Security Group. Click **Finish** to create and save the new permission set.

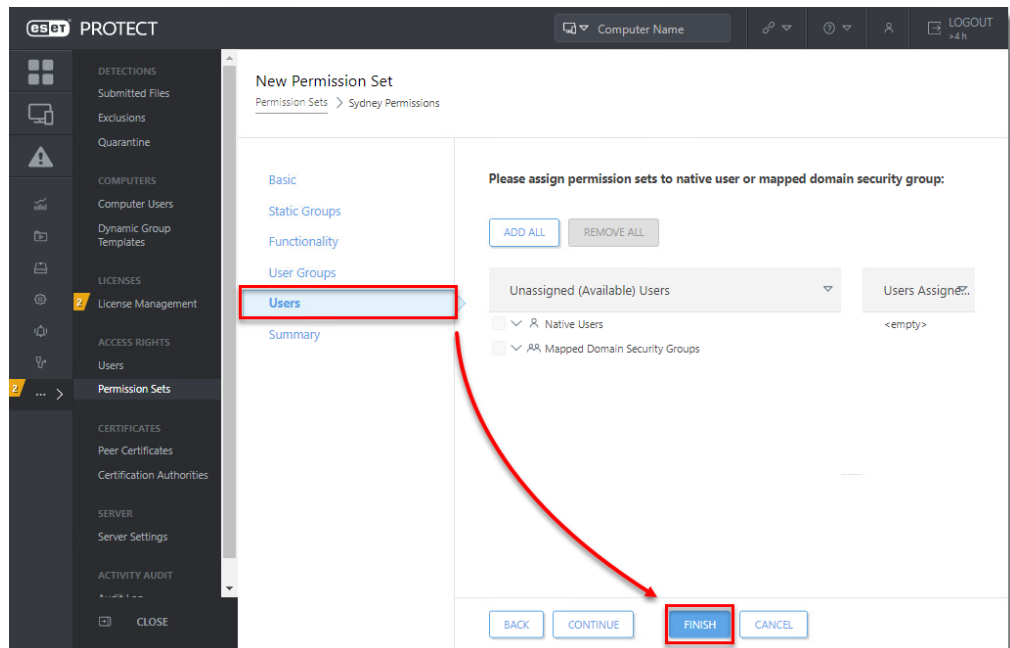

#### **III.Create a user**

We recommend that you create a user as the last step so they can be assigned to the correct home group and permission set.

1. On the ESET PROTECT Web Console, **click the More icon ... → Users** and click **Add New.**

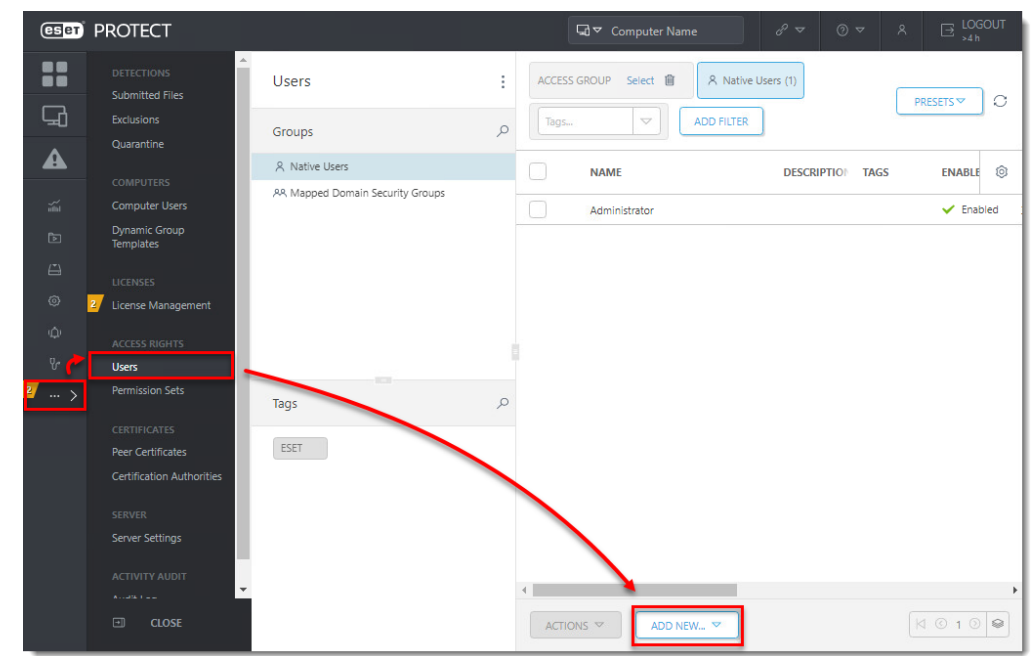

- 2. In the **Basic** section, type the new login name for the user in the **User** field.
- 3. Click **Select** under **Home group** and select the group you created in part I. Users can only be assigned to one home group.
- 4. Type a secure password in the **Password** fields. This password will be required for the new user to login. Optionally, you can set up more settings in the **Account** section.

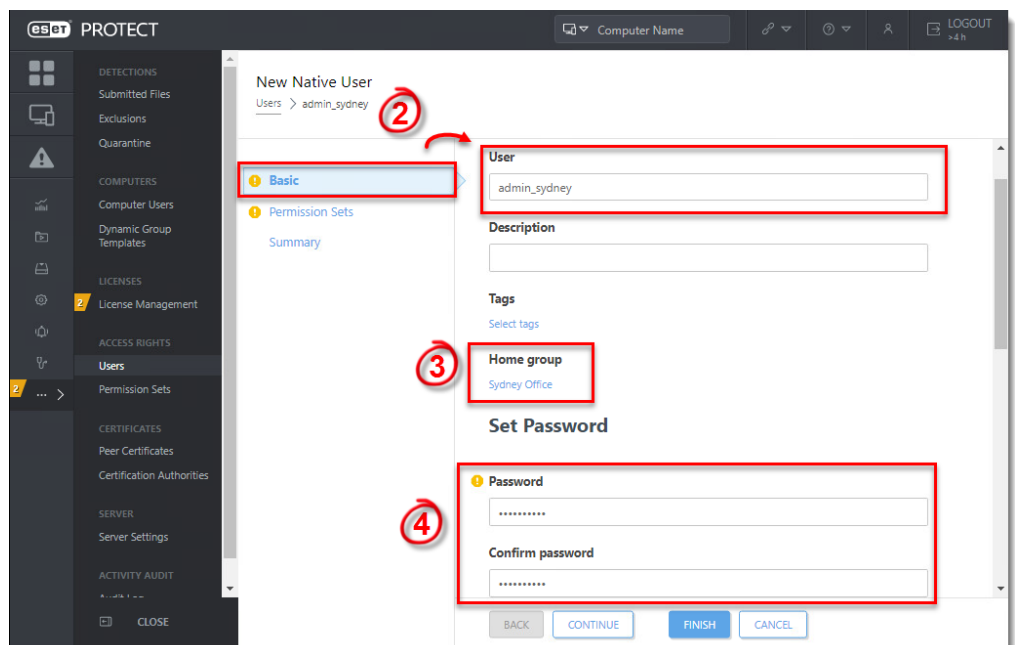

- 5. Click **Permission Sets**. Select the check box next to the unassigned permission sets you just created in Section II.
- 6. Review the settings in the **Summary** section. Click **Finish** to create the user. The user is created and can log in to the ESET PROTECT Web Console.

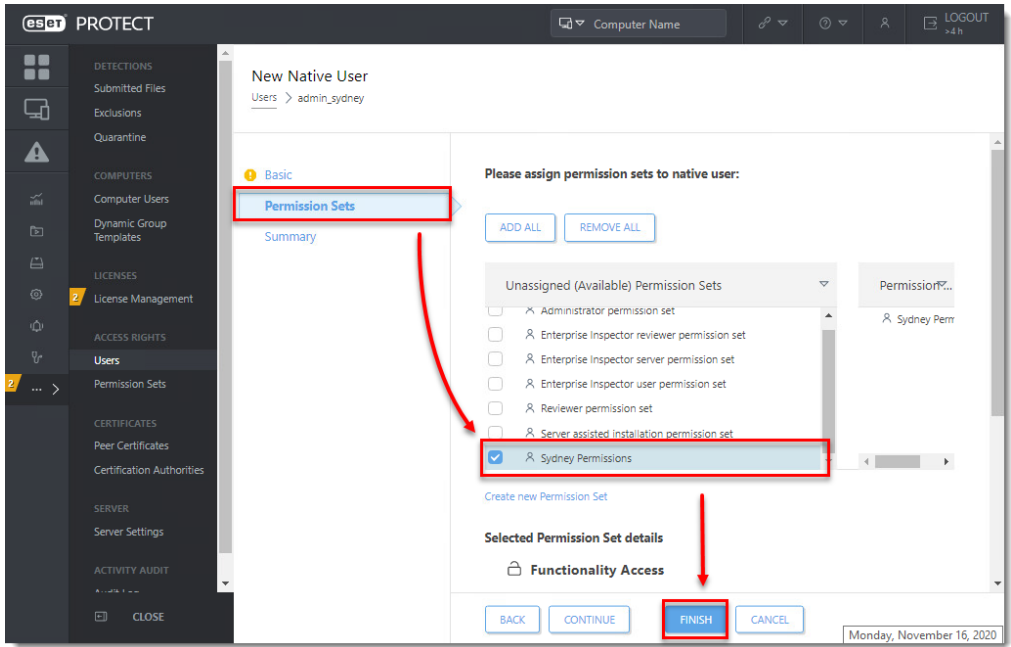